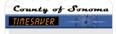

## How do I... Run a Report? Best practice is to run reports during off-peak times.

- 1. Open any Genie under My Genies MY GENIES® -
- 2. Select the Employee(s) name you want to report on: To select more than one employee, hold down the Ctrl or Shift key and select multiple employee names.
- 3. Select Time Period: Locate the Time Period Box in the middle top of the screen. Using the drop down arrow, select the pay period, the date, or range of dates from the drop down calendar.

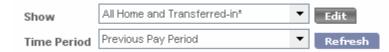

4. Open the Reports Page: 'Click' on Reports in the Workforce Timekeeper Navigation Bar or Select Reports under the General Tab.

| County of Sonoma<br>TINESRVER | GENERAL 💌          |
|-------------------------------|--------------------|
| Production System GEN         | Group Edit Results |
| Timecard   Schedule   People  |                    |

5. Select a Report: 'Click' the plus sign (+) next to All to see all available reports. Select the report that you want to run. A description of the report appears in the right pane of the workspace.

| oducion Sysiem 🛛 GENERAL 🔻 MY GENIES® 🔻                                                                                                    | TIMEKEEPING - SCHEDULING - MY INFORMATION - MY CALENDARS - MY LINKS -                                                                                                    |
|----------------------------------------------------------------------------------------------------|----------------------------------------------------------------------------------------------------|
| EPORTS<br>st Refreshed: 4:31PM                                                                                                    | Show     All Home          Edit        Time Period     Current Pay Period                                                                                                    |
| ELECT REPORT SET OPTIONS CHECK RUN STATUS                                                                                                    |                                                                                                    |
| Run Report Refresh Schedule → E-mail →                                                                                                    | Send To Printer ⇒ Print Screen ⇒                                                                                                    |
| <ul> <li>All</li> <li>Absent Employees</li> <li>Accrual Balances and Projections</li> <li>Accrual Detail</li> <li>Accrual Detail</li> <li>Accrual Earning Limits</li> <li>Accrual Profiles</li> <li>Accrual Profiles</li> <li>Accrual Taking Limits</li> <li>Accrual Account</li> </ul> | Employee Transactions and Totals Description Displays pay code transaction data and totals by employee as well as a grand total. Pay codes, their respective time or money amount totals, and wages are included in the display. Combined pay codes display separately with their respective time or money amount totals. |

6. Adding Filters: In the Set Options tab, you can add additional filters to the report. For example, if you only want to see overtime paid, you can filter on the overtime pay code. You must select the report first (Step 6) in order to view the options. Options differ for each report; some reports do not use report-specific options.

| (Report with Options)                                  |                | (Repo    | ort without O       | otions)                   |
|--------------------------------------------------------|----------------|----------|---------------------|---------------------------|
| Select Report Set Options Check R                      | un Status      | Select R | Report Set Option   | S Check Run Status        |
|                                                        |                |          | port   Refresh   Sc | hedule   E-mail   Send To |
| Run Report   Refresh   Schedule   E-r                  | mail   Send To | Options  |                     |                           |
| Options .                                              |                |          |                     | Accrual                   |
| <ul> <li>Actual/Adjusted</li> <li>Pay Codes</li> </ul> | Employ         |          |                     | Detail                    |

 Setting Report Options: 'Click' on Options; Pay Codes is one of the Options in this example. The possible values for the selected option appear in the details frame to the right of the Options list. The default is all values selected.

| Select Report Set Options Check R       | un Status                                 |                                                                                                    |
|-----------------------------------------|-------------------------------------------|----------------------------------------------------------------------------------------------------|
| Run Report   Refresh   Schedule   E-I   | mail   Send To Printer   Print Screen     |                                                                                                    |
| Options<br>Actual/Adjusted<br>Pay Codes | Employee Transactions and Tota Pay Codes: | Is                                                                                                    |
|                                         | Available:                                | Selected:         Animal Removal         Animal Removal OT         Comp Time Taken, Non-statutor         Comp Time Taken, Non-statutor         Comp Time Taken, Non-statutor         Comp Time Taken, Non-statutor         Comp Time Taken, Non-statutor         Comp Time Taken, Statutory         Comp Time Taken, Statutory         Comp Tome Operator-Intermittent         Crane Operator-On Site OT         Crane Operator-On Site OT         Education Leave Paid Inservice |
| E-mail / Schedule Format                |                                           | < <remove all<="" td="">         Education Leave-Paid Other           Extra Help-Edu Lv-Paid Inservice         Extra Help-Edu Lv-Paid Inservice           Extra Help-Educ Lv-Paid Other         Extra Help-Juny duty           Extra Help-Inilitary M-pd         Extra Help-Inilitary M-pd</remove>                                                                                                    |

8. Click the **Add** and **Remove** buttons to make your selection. We recommend you <Remove all and the scroll through the list of pay codes and Add> the ones you want to report on.

| ay Codes                 |               |
|--------------------------|---------------|
| Available                | Selected      |
| MTO Taken                | Overtime Paid |
| Payoff MTO               |               |
| Nursing Charge Duties    |               |
| Nursing Charge Duties OT |               |
| Overtime Comp Earned     |               |
| Overtime Retirement      |               |
| Overtime-double          | Add>          |

9. Running the Report: From the menu bar, 'Click' Run Report.

| SELECT REPORT | SET OPTI | ONS  | 6 CHECK RUN STATUS |           |                   |                 |
|---------------|----------|------|--------------------|-----------|-------------------|-----------------|
| Run Report    | Refresh  | Sche | edule →            | E-mail -⇒ | Send To Printer → | Print Screen -⇒ |

10. Check Report status while it is running: 'Click' the Check Run Status tab & 'Click' Refresh Status.

| SELECT REPORT   SET OPTIONS CHECK |                    |                          |                          |          |        |
|-----------------------------------|--------------------|--------------------------|--------------------------|----------|--------|
| View Report Refresh Status Dele   | e 🛛 Print Screen → |                          |                          |          |        |
| Report Name                       | Format             | Date In 🗸                | Date Done                | Status   | Output |
| Employee Transactions and Totals  | pdf                | Fri 4/30/2010 04:36:48PM | Fri 4/30/2010 04:36:54PM | Complete | Screen |

11. Viewing your Report: When your report status is Complete, select the report in the Check Run Status tab and double 'Click' on it or select View Report to see the generated output.

|                  |                                                                | Totals | : \$0.00 | 8.00  | \$120.00 |
|------------------|----------------------------------------------------------------|--------|----------|-------|----------|
|                  | Overtime Paid                                                  |        | \$0.00   | 8.00  | \$120.00 |
| Fotals:          | Pay Code                                                       |        | Money    | Houre | Wages    |
| Fransactions:    | Francactions: No selected pay codes found in this time period. |        |          |       |          |
| Employee: TRAIN7 | 6, HOURLY                                                      | ID:    | TRAIN76  |       |          |